# **Procédure pour télécharger la version étudiante Sage 50 Comptabilité Supérieur 2020**

Les versions 2021, 2020 et 2018 sont disponibles.

Ce document a été produit pour la version 2020, mais la procédure est la même pour les autres versions disponibles, il suffit de choisir celle qui correspond à votre livre.

Vous avez accès à cette version étudiante pour une période de **14 mois** suivant l'installation.

## **Avertissements – Avertissements- Avertissements**

Si, à la maison, vous ouvrez un fichier avec une version supérieure à celle avec laquelle vous travaillez à l'école, il vous sera impossible de le réutiliser à l'école. En effet, *Sage 50 Comptabilité* peut lire les versions antérieures, mais une fois que le fichier a été ouvert dans une version supérieure, il n'est pas possible de revenir en arrière.

Le *Groupe GD inc.* n'est pas responsable des politiques d'octroi des licences d'utilisation du logiciel *Sage 50 Comptabilité*.

⇒ Allez dans votre navigateur et tapez l'adresse suivante :

sage.com/fr-ca/a-propos/education/

**Note** : Si cette adresse ne fonctionne pas (*Sage* peut modifier son site et certains liens deviendront introuvables), faites une recherche avec les mots-clés suivants : sage 50 éducation étudiant

⇒ Une fois sur la page *Programme de partenaire en éducation pour étudiants*, descendez jusqu'à la section *Sage 50 Comptabilité (anciennement Sage Simple comptable).*

Étape 1

On présente ici les informations concernant la configuration minimale de votre ordinateur nécessaire à l'installation de *Sage 50 Comptabilité*.

## Étape 1 : Lire la documentation

• Lire: Configuration minimale

⇒ Consultez-la si nécessaire; en voici un résumé :

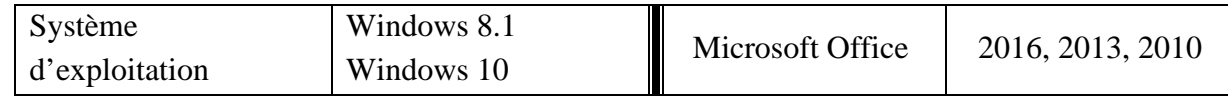

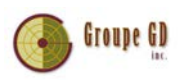

#### Étape 2

Cette étape concerne l'enregistrement de l'étudiant; il doit s'inscrire afin que *Sage* lui transmette ses codes d'activation.

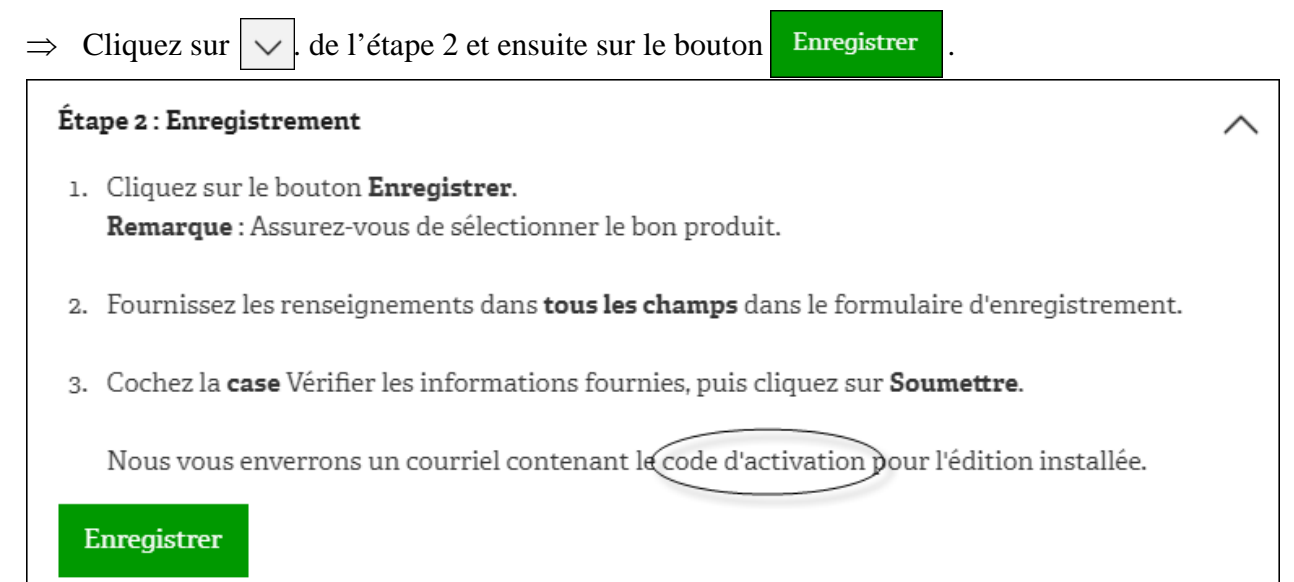

- $\Rightarrow$  Enregistrez tous les renseignements demandés (nom, adresse courriel, nom de votre école...) et choisissez la bonne version en bas de la fenêtre.
- $\Rightarrow$  Cliquez sur Envoyer *Sage* vous enverra par courriel un code et un numéro de série pour enregistrer le logiciel.

## Inscription à Sage 50 cloud Comptabilité - Version  $\times$ Étudiant

Enregistrez votre copie de Sage 50cloud Comptabilité – Version Étudiant. Sage s'engage à offrir aux étudiants les outils nécessaires pour réussir en classe—et dans le milieu de travail! Prenez note -- au lieu de la Raison sociale, veuillez utiliser le Nom de l'établissement scolaire.

Adresse courriel

Prénom

Nom de famille

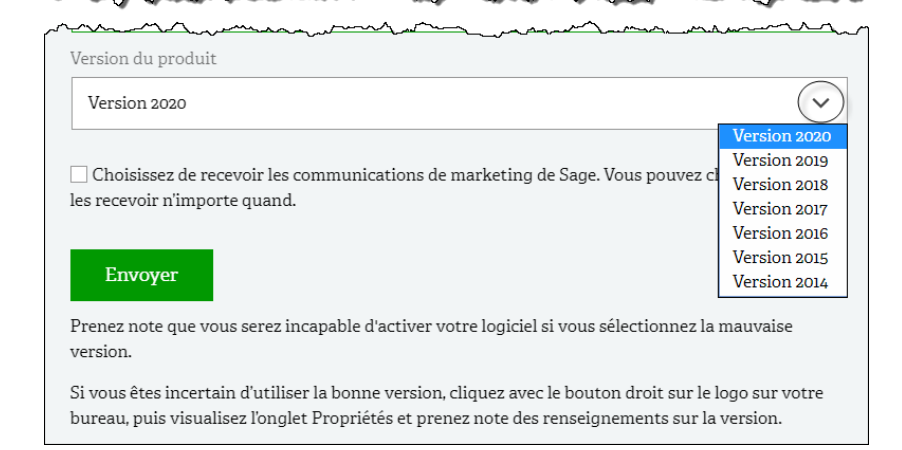

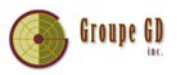

### Étape 3

Vous pouvez maintenant procéder au téléchargement du logiciel à cette étape.

- ⇒ Après la réception du courriel de *Sage*, ouvrez les instructions de l'étape 3.
- $\Rightarrow$  Cliquez sur le bouton | 2020 | . Le logiciel se télécharge.

#### Étape 3 : Téléchargement

(Ne téléchargez aucune mise à jour) du produit pour la version Étudiant ou version Éducation, à moins qu'un instructeur vous avise.

1. Choisissez le logiciel à télécharger.

# 2020 2019.0 2018 2017.0 2016.2 2015.0

- 2. Cliquez sur Enregistrer le fichier à l'écran de téléchargement.
- 3. Cliquez sur Exécuter à l'écran du fichier Ouvrir.
- 4. Cliquez sur Quitter lorsque le téléchargement est terminé.

**Note importante** : tel qu'indiqué par *Sage*, une fois que le logiciel sera installé, il est très important de ne faire aucune mise à jour. La raison est que le logiciel utilisera alors d'autres tables d'impôt et que les montants des paies ne correspondront plus.

⇒ Choisissez l'emplacement pour l'enregistrement du logiciel (cliquez sur *Parcourir* au besoin afin de sélectionner un autre chemin d'accès que celui suggéré) et cliquez sur *Suivant*.

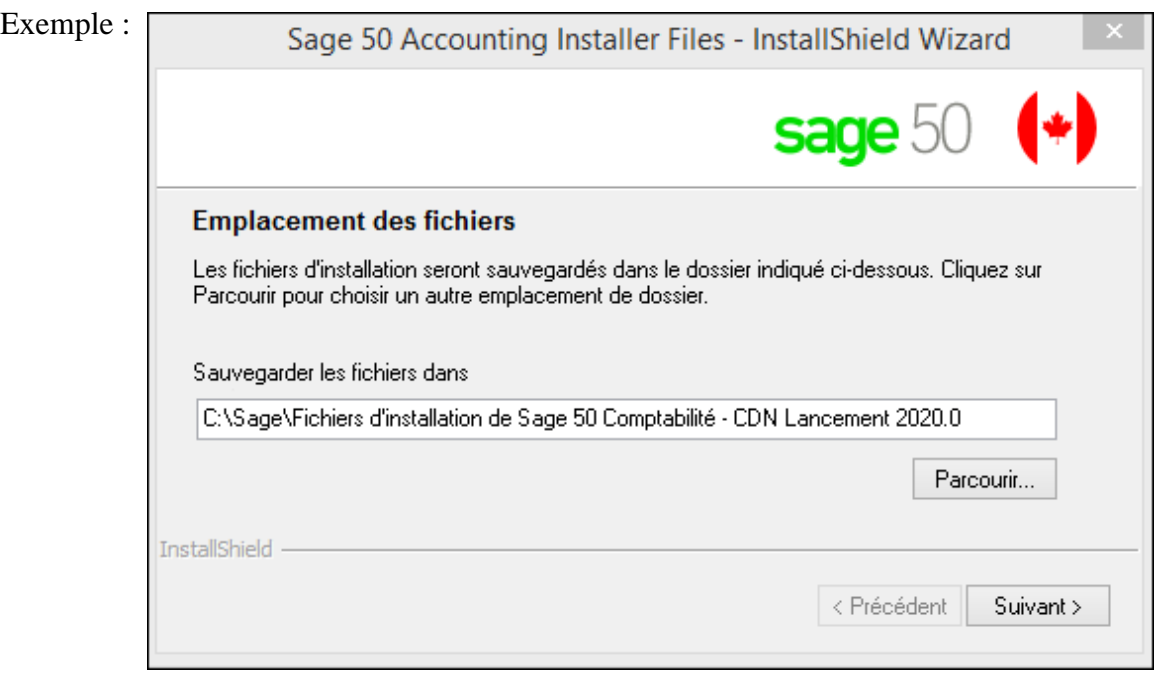

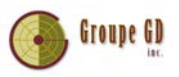

### Étape 4

Le logiciel vous amène automatiquement à l'étape 4 dont voici le résumé :

#### Étape 4: Installation

Si vous avez déjà installé une version de Sage 50 Comptabilité sur votre ordinateur (y compris une version d'essai de 30 jours), veuillez-la désinstaller et exécuter l'Utilitaire de la version Étudiant, avant d'installer la version Étudiant de Sage 50 Comptabilité.

- 1. Cliquez sur Installer Sage 50 à l'écran de lancement Sage.
- 2. Choisissez votre langue préférée dans la liste déroulante de l'Assistant d'installation, puis cliquez sur OK.
- 3. Sélectionnez Oui (conseillé) et cliquez sur Suivant pour commencer l'installation.

Remarque : Si vous utilisez Pare-feu Windows, votre pare-feu sera automatiquement configuré.

- 4. Saisissez votre numéro de série.
- 5. Cliquez sur J'accepte à l'écran de contrat de concession de licence.
- 6. Cliquez sur Suivant pour accepter l'emplacement de l'installation.
- 7. Cliquez sur Installer à l'écran Résumé de l'installation et le processus d'installation débute.
- 8. Sélectionnez pour lancer le programme, puis cliquez sur Terminer à la fenêtre Installation terminée pour activer le logiciel.

Remarque : Vous devez vous enregistrer avant d'activer votre logiciel et recevoir un courriel contenant votre code clé d'activation.

⇒ Cliquez sur *Install Sage 50*.

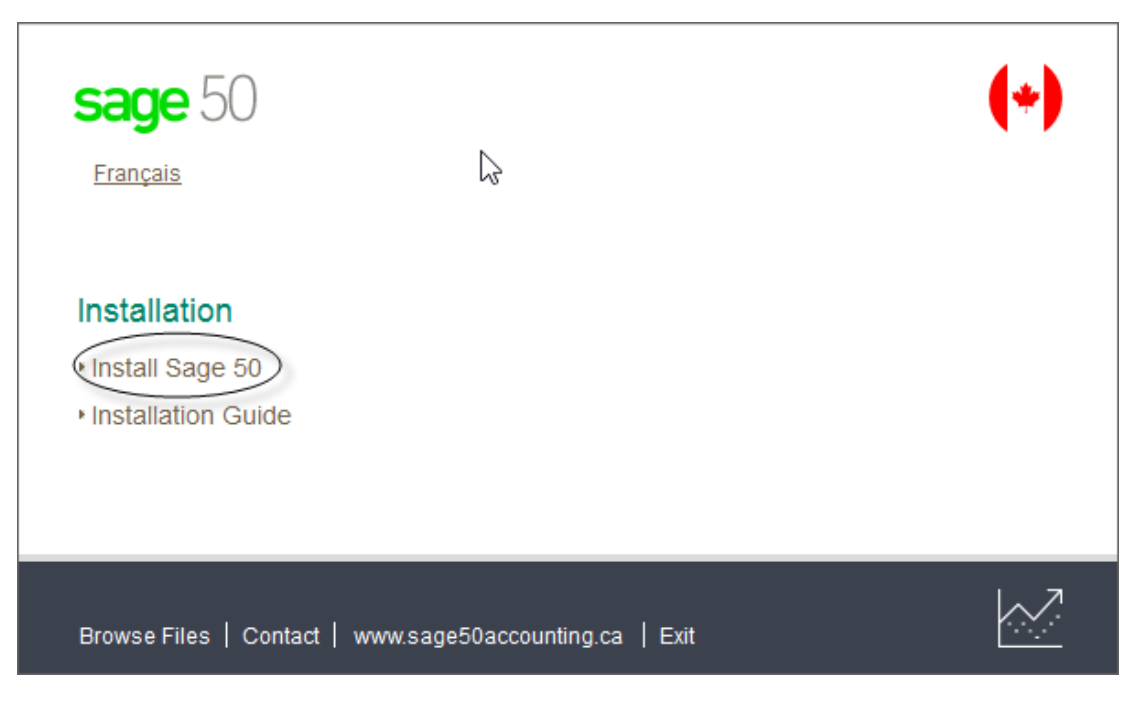

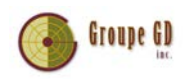

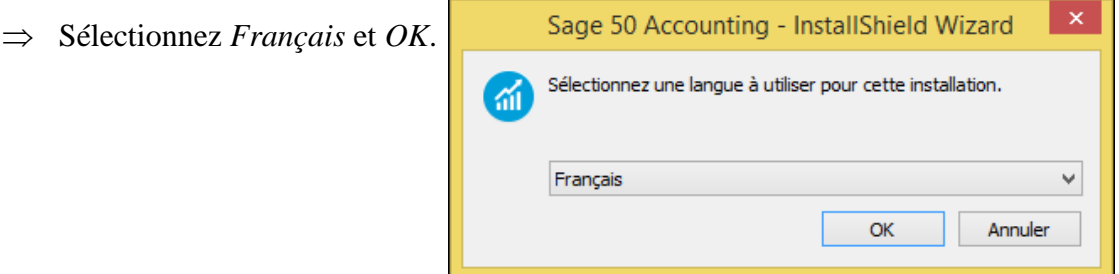

- ⇒ À cette étape, si une fenêtre concernant le pare-feu *Windows* s'affiche, répondez *Oui* et passez à la prochaine étape.
- ⇒ Sélectionnez l'installation désirée. Nous vous conseillons l'installation *Typique* et cliquez sur *Suivant*.

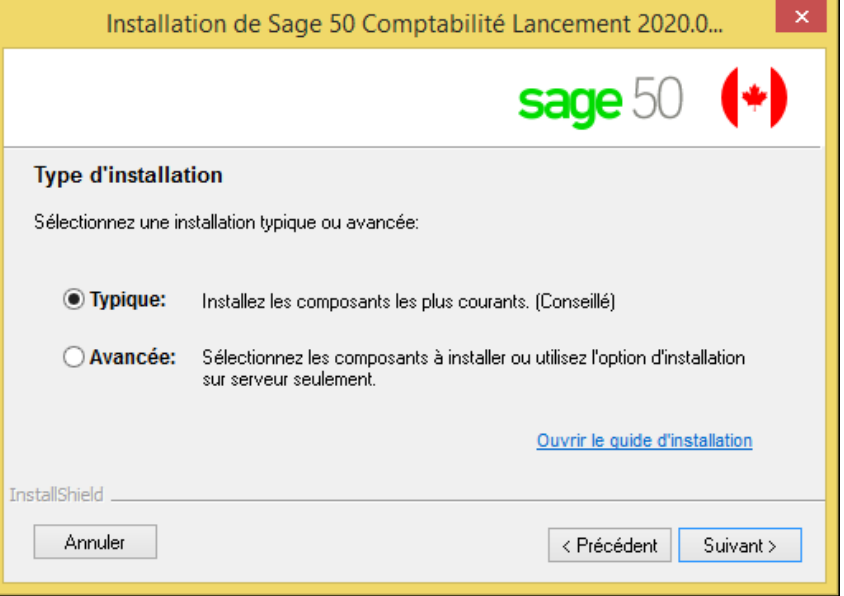

⇒ Cochez la case *J'ai un numéro de série* et entrez le numéro de série que vous avez reçu par courriel. Cliquez ensuite sur *Suivant*.

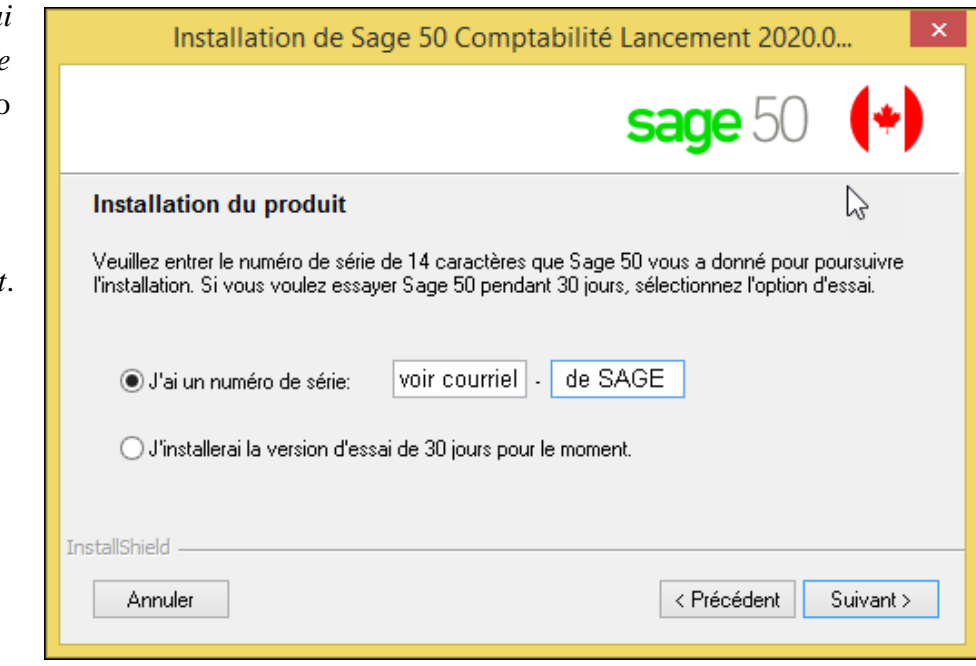

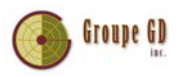

⇒ Après avoir lu le contrat de licence, cochez la case *J'accepte les modalités du contrat de licence* et ensuite cliquez sur *Installer*.

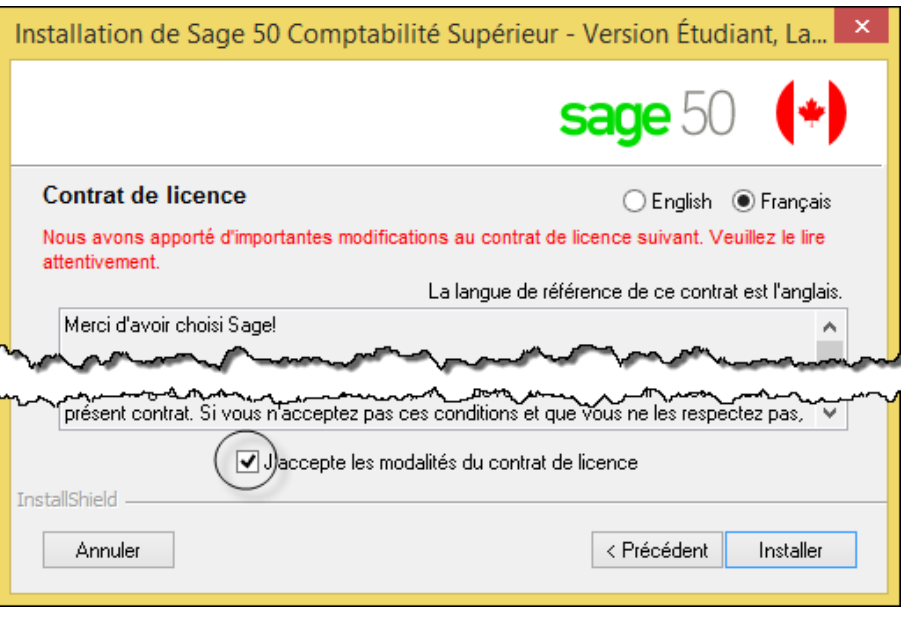

## Étape 5

Vous voici à la dernière étape du processus, l'activation du logiciel, dont voici les explications :

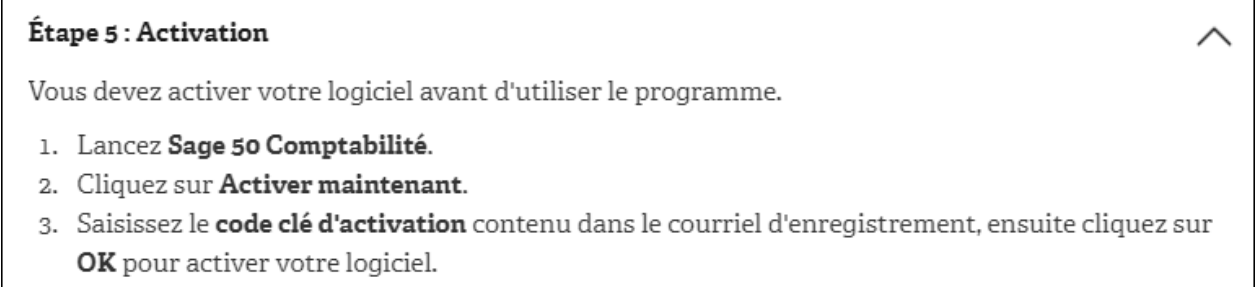

⇒ Cliquez sur *Terminer* après avoir coché la case *Lancer Sage 50*.

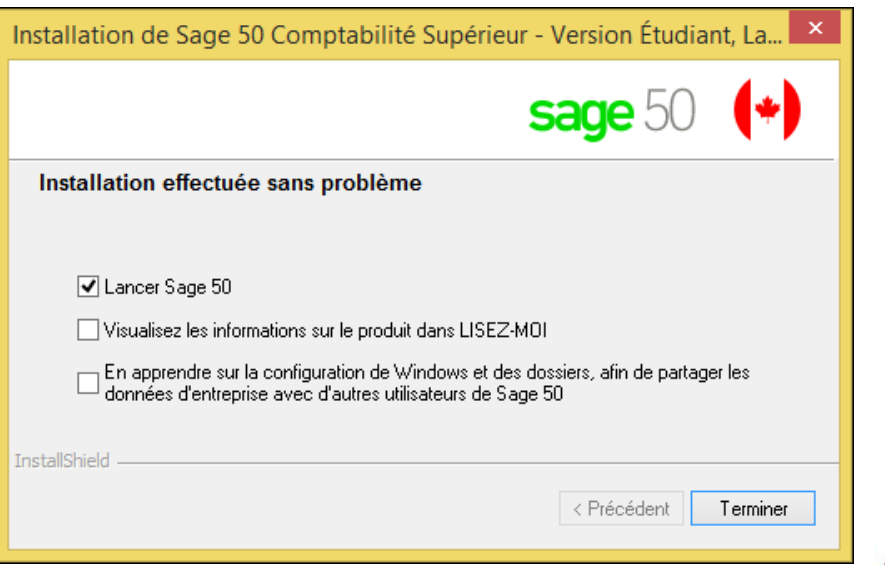

Groupe GD

⇒ Cliquez sur *Activer maintenant* après avoir lu le texte de cette fenêtre.

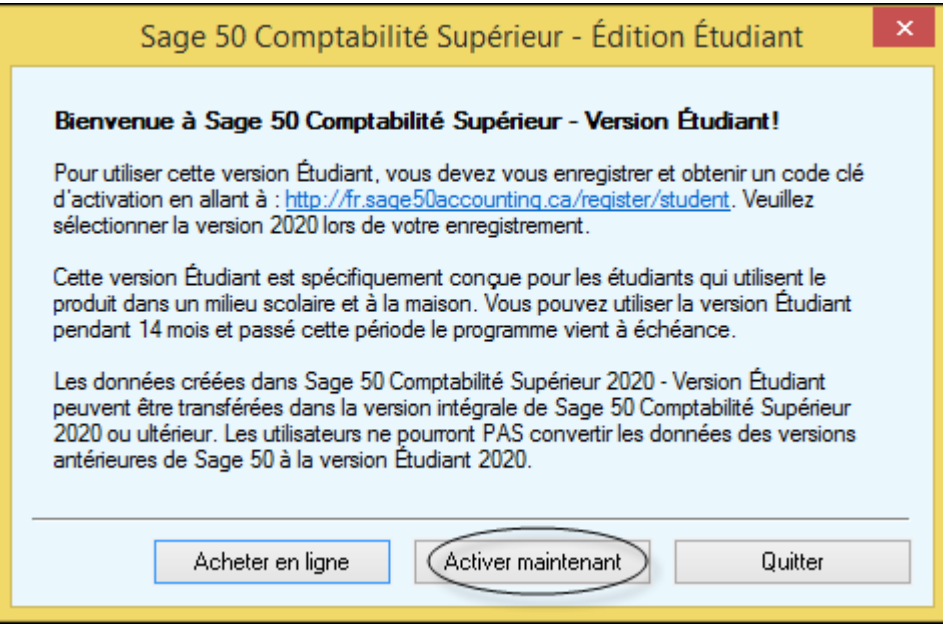

⇒ Inscrivez vos prénom et nom dans la case *Raison sociale* et inscrivez le *Numéro de série* et le *Code clé* reçus par courriel dans les fenêtres appropriées. Cliquez sur *OK*.

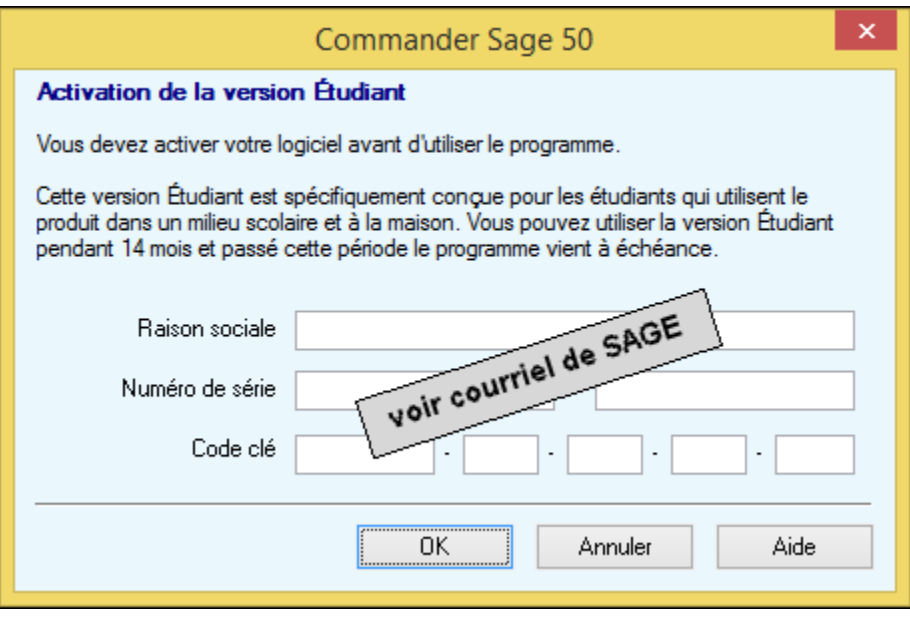

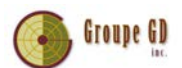

⇒ Vous vous trouverez devant la fenêtre de départ de *Sage 50 Comptabilité*. Choisissez l'entreprise que vous voulez ouvrir et appuyez sur *OK*.

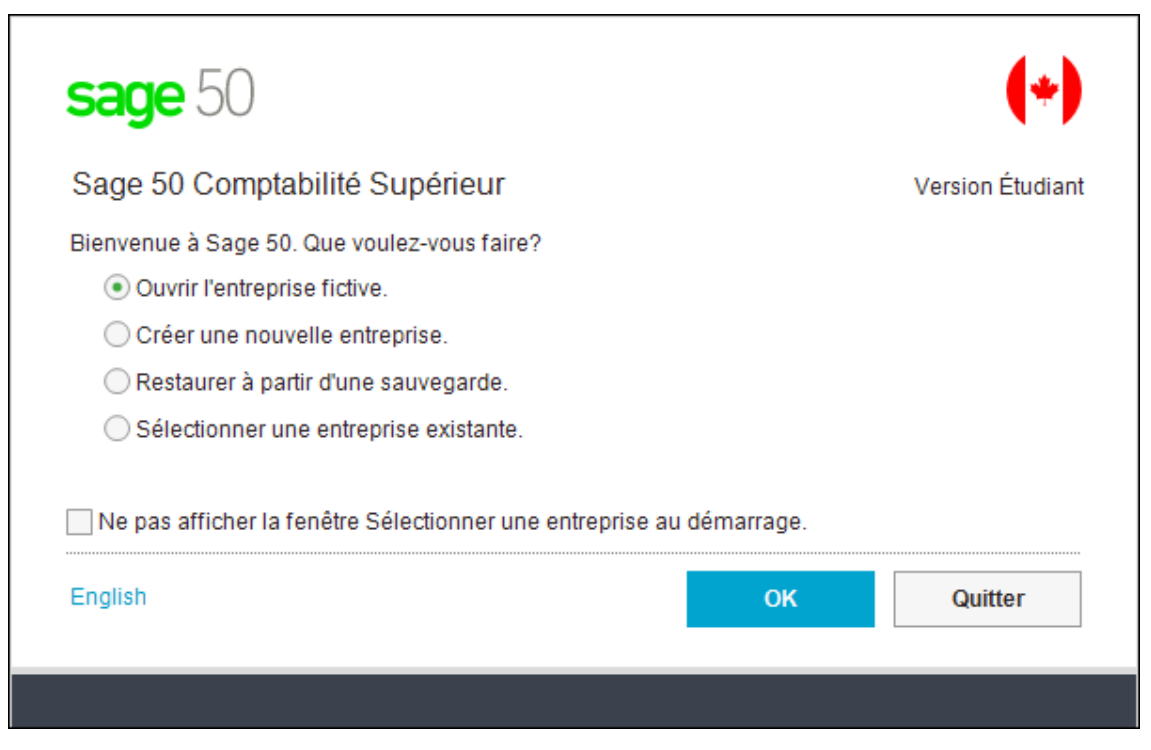

⇒ Cliquez sur *Passer à la vue classique* au besoin.

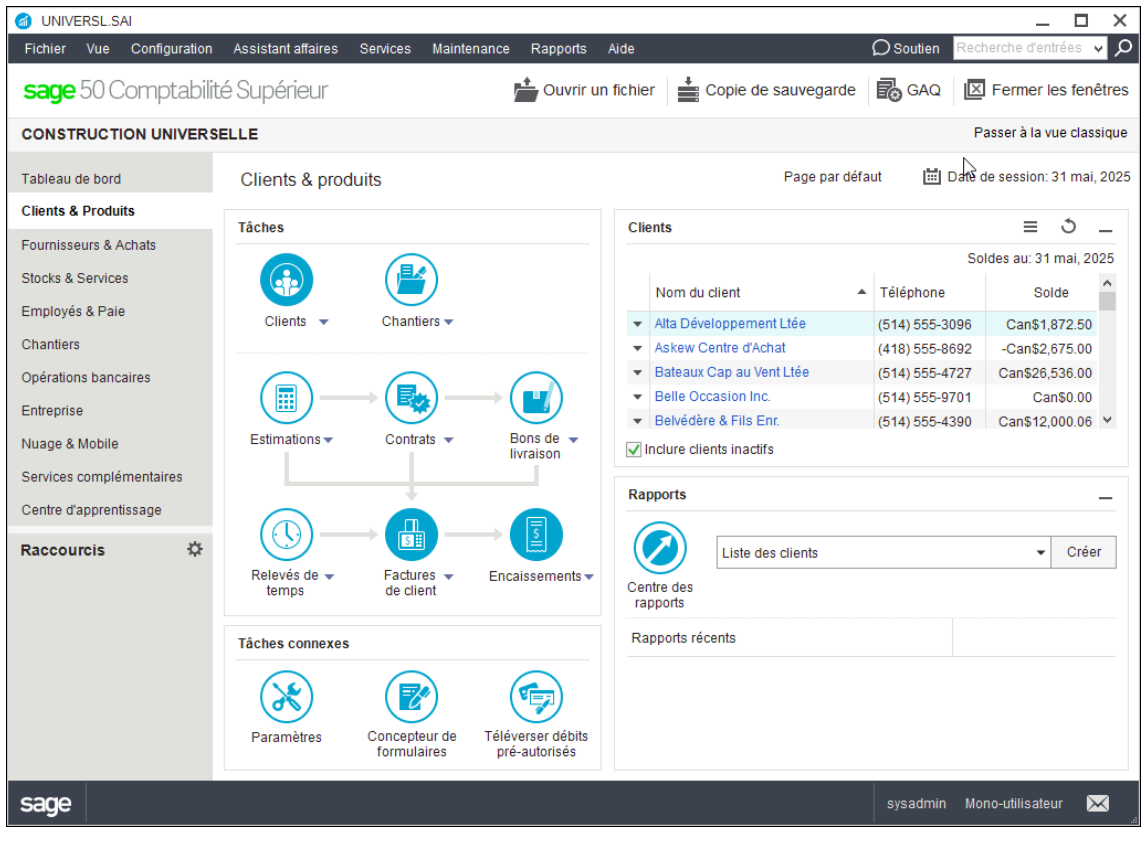

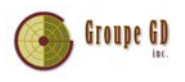